## **Your OverDrive account is all set and ready to use on your computer!**

## [http://qiiisls.lib.overdrive.com](http://qiiisls.lib.overdrive.com/)

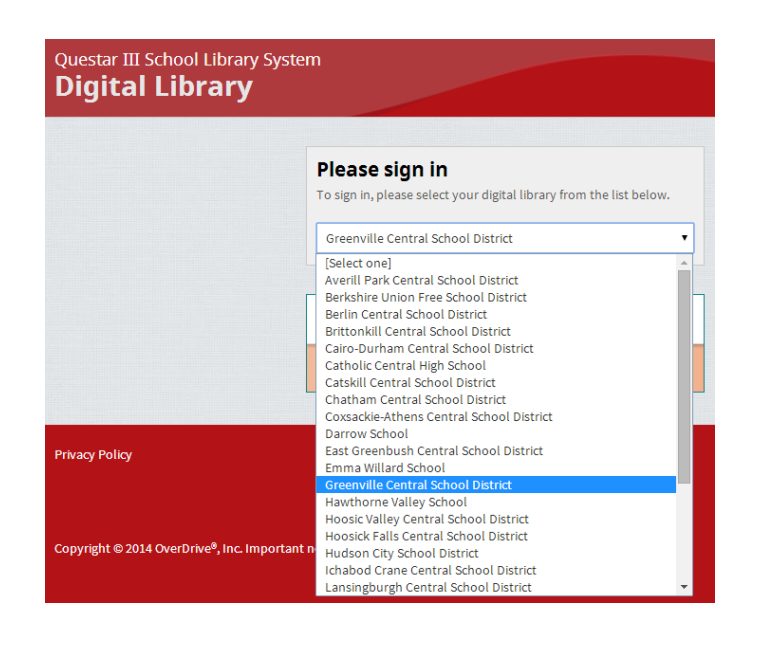

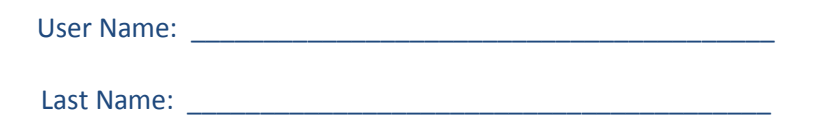

#### **Start reading instantly in your browser!!**

If you have any questions, please visit any of the following links or email Ms. McConville: [mcconvillem@greenville.k12.ny.us](mailto:mcconvillem@greenville.k12.ny.us)

- OverDrive resources—videos, archived webinars, device specific guides: <http://partners.overdrive.com/learning-center/>
- OverDrive general help, getting started[: http://help.overdrive.com/](http://help.overdrive.com/)
- Guide to supported file formats:<http://www.overdrive.com/drc/ebook-audiobook/>
- Short videos about required software and devices:<http://www.overdrive.com/drc/ebook-audiobook/>

*For more information about OverDrive, visit Questar III SLS's resource center: <https://www.questar.org/library/over-drive-help.php>*

## **Getting started with Kindle® Fire devices**

You can use OverDrive's mobile app to borrow & enjoy eBooks/audiobooks from your library on your Kindle Fire or Fire HD.

#### **Step 1**

Download our app, OverDrive Media Console (OMC), from one of the following:

- Amazon Appstore
- <http://omc.overdrive.com/kindle>

#### **Step 2**

Open OMC and find your library's OverDrive-powered website (**Questar III School Library System**). In newer versions of the app, you can do this by swiping from left to right to open the *Home menu*, then tapping *Add a library*. In older versions of the app, tap the icon (or, if you don't have this icon, go to *Menu > Get Books*).

- Tap the star to save your library's website to your library list.
	- Tap your school library's name to start browsing: **Greenville Central School District**

*Note: Kindle Books are currently available for U.S. libraries only. However, users from any country can still follow the steps below to install OverDrive's mobile app and access OverDrive Read, EPUB eBooks and MP3 audiobooks on a Kindle Fire or Fire HD.*

### **Step 3**

Log into your library's OverDrive-powered website with your OverDrive account and borrow a book.

• User Name: \_\_\_\_\_\_\_\_\_\_\_\_\_\_\_\_\_\_\_\_\_\_\_\_\_\_\_\_\_\_\_\_\_\_\_\_\_\_\_\_\_\_\_\_\_ • Last Name:

#### **Step 4**

Find borrowed books under your account in your library website. You can:

- Download EPUB Books\* and MP3 audiobooks directly to OMC.
	- *Note: To read eBooks in OMC, follow the prompts to authorize your device with an Adobe ID. It's a one-time, free process that takes just moments to complete.*
	- Adobe Digital Editions (eBooks): <http://www.adobe.com/products/digital-editions.html>
- Select **Kindle Book** (U.S. only) to complete checkout on Amazon's website and send the book to your Kindle.
- Tap **Read** to open and read OverDrive Read eBooks right in your browser. For the best reading experience, turn off Accelerate page loading.

*\* Note: To read eBooks in OMC, follow the prompts to authorize your device with an Adobe ID. It's a one-time, free process that takes just moments to complete.*

> If you have any questions, please visit any of the following links or email Ms. McConville: [mcconvillem@greenville.k12.ny.us](mailto:mcconvillem@greenville.k12.ny.us)

For more information about OverDrive's mobile app for Kindle Fire, visit:<http://omc.overdrive.com/kindle> or visit Questar III SLS's resource center: <https://www.questar.org/library/over-drive-help.php>

- $\triangleright$  OverDrive resources—videos, archived webinars, device specific guides: <http://partners.overdrive.com/learning-center/>
- OverDrive general help, getting started[: http://help.overdrive.com/](http://help.overdrive.com/)
- $\triangleright$  Guide to supported file formats:<http://www.overdrive.com/drc/ebook-audiobook/>
- ▶ Short videos about required software and devices:<http://www.overdrive.com/drc/ebook-audiobook/>

## **Getting started with Android**<sub>M</sub> devices

You can use OverDrive's mobile app to borrow and enjoy eBooks and audiobooks from your library on your Android device.

#### **Step 1**

Download our app, OverDrive Media Console (OMC), from one of the following:

- Google Play
- <http://omc.overdrive.com/android>

#### **Step 2**

Open OMC and find your library's OverDrive-powered website (**Questar III School Library System**). In newer versions of the app, you can do this by swiping from left to right to open the *Home menu*, then tapping *Add a library*. In older versions of the app, tap the icon (or, if you don't have this icon, go to *Menu> Get Books*).

- Tap the star to save your library's website to your library list.
- Tap your school library's name to start browsing: **Greenville Central School District**

#### **Step 3**

Log into your library's OverDrive-powered website with your OverDrive account and borrow a book.

- User Name: \_\_\_\_\_\_\_\_\_\_\_\_\_\_\_\_\_\_\_\_\_\_\_\_\_\_\_\_\_\_\_\_\_\_\_\_\_\_\_\_\_\_\_\_\_
- Last Name:

#### **Step 4**

Find borrowed books under your account in your library website. You can:

- Download EPUB Books\* and MP3 audiobooks directly to OMC.
	- *Note: To read eBooks in OMC, follow the prompts to authorize your device with an Adobe ID. It's a one-time, free process that takes just moments to complete.*
	- Adobe Digital Editions (eBooks): <http://www.adobe.com/products/digital-editions.html>
- Tap **Read** to open and read OverDrive Read eBooks right in your browser.
- If you've installed the Kindle reading app from the Google Play store, select **Kindle Book** (U.S. only) to complete checkout on Amazon's website and send the book to your Kindle reading app.

If you have any questions, please visit any of the following links or email Ms. McConville: [mcconvillem@greenville.k12.ny.us](mailto:mcconvillem@greenville.k12.ny.us)

For more information about OverDrive's mobile app for Android, visit <http://omc.overdrive.com/android> or visit Questar III SLS's resource center: <https://www.questar.org/library/over-drive-help.php>

- $\triangleright$  OverDrive resources—videos, archived webinars, device specific guides: <http://partners.overdrive.com/learning-center/>
- OverDrive general help, getting started[: http://help.overdrive.com/](http://help.overdrive.com/)
- Guide to supported file formats:<http://www.overdrive.com/drc/ebook-audiobook/>
- ▶ Short videos about required software and devices:<http://www.overdrive.com/drc/ebook-audiobook/>

# **Overdrive for Nook Simple Touch / Readers using Adobe Digital Editions**

**Follow these steps to use eBooks in EPUB format on your Nook, Nook Color, or Nook Tablet. If you have any other type of reader that requires Adobe Digital Editions to transfer a book the same steps apply.**

- 1. Download Adobe Digital Editions to your PC or Mac computer. *Adobe Digital Editions*[: http://www.adobe.com/products/digital-editions.html](http://www.adobe.com/products/digital-editions.html)
- 2. Install and activate the software.
	- <http://help.overdrive.com/article/0476/Getting-started-with-a-NOOK>
- 3. Now go to our Overdrive site [\(http://qiiisls.lib.overdrive.com\)](http://qiiisls.lib.overdrive.com/) with your account information and you can search and download eBooks.
	- User Name:
	- Last Name:
- 4. Find the book you want and click Borrow.
- 5. Go to your Bookshelf and now you can begin your download.
- 6. Select Adobe EPUB and click confirm & download.
- 7. When you click the download button, you will be asked if you want to 'open' or 'save' the file. Please choose 'open' and the book will then download directly into Adobe Digital Editions.
- 8. Plug your reader into your computer.
- 9. Your book should be listed in the Bookshelves area of Adobe Digital Editions. Also, your Nook should be listed under Devices.
- 10. Right click on the book you would like to transfer to your device.
- 11. Choose "Copy to Device Nook. The transfer should start immediately and take virtually no time. If you want to make sure the book got transferred, just double-click on your reader and your eBook should be listed.

#### **Return eBooks Through Adobe Digital Editions**

If you have a reader such as the Nook or Sony reader and you used Adobe Digital Editions to transfer the book to your eReader, then you will also use Adobe Digital Editions to return the title.

- 1. Open Adobe Digital Editions
- 2. Look in your Bookshelves section to find the book you would like to return.
- 3. Right-click on the item you want to return.
- 4. Click on Return Borrowed Item from the list of options.
- 5. The book is now returned.

**If you have any questions, please visit any of the following links or email Ms. McConville: [mcconvillem@greenville.k12.ny.us](mailto:mcconvillem@greenville.k12.ny.us)**

For more information about OverDrive's mobile app for Android, visit <http://omc.overdrive.com/android> or visit Questar III SLS's resource center: <https://www.questar.org/library/over-drive-help.php>

- $\triangleright$  OverDrive resources—videos, archived webinars, device specific guides: <http://partners.overdrive.com/learning-center/>
- OverDrive general help, getting started[: http://help.overdrive.com/](http://help.overdrive.com/)
- ▶ Guide to supported file formats:<http://www.overdrive.com/drc/ebook-audiobook/>
- $\triangleright$  Short videos about required software and devices:<http://www.overdrive.com/drc/ebook-audiobook/>

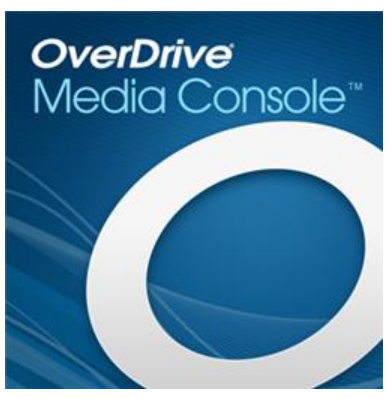

## **Getting started with iOS devices** (iPhone®/iPad®/iPod® touch)

You can use OverDrive's mobile app to borrow and enjoyeBooks and audiobooks from your library on your iOS device (iPhone/iPad/iPod touch).

#### Step 1

Download our app, OverDrive Media Console (OMC), from one of the following:

- Apple App Store
- <http://omc.overdrive.com/v3-available-now/ios.php>

### Step 2

Open OMC and find your library's OverDrive-powered website (**Questar III School Library System**). In newer versions of the app, you can do this by swiping from left to right to open the *Home menu*, then tapping *Add a library*. In older versions of the app, tap the **Get Books+** button, then **Add a library.**

- Tap the star to save your library's website to your library list.
- Tap your library's name to start browsing: **Greenville Central School District**

#### Step 3

Log into your library's OverDrive-powered website with your library card and borrow a book.

• User Name: \_\_\_\_\_\_\_\_\_\_\_\_\_\_\_\_\_\_\_\_\_\_\_\_\_\_\_\_\_\_\_\_\_\_\_\_\_\_\_\_\_\_\_\_\_ • Last Name: \_\_\_\_

#### Step 4

Find borrowed books under your account in your library website. You can:

- Download EPUB Books\* and MP3 audiobooks directly to OMC.
	- o *Note: To read eBooks in OMC, follow the prompts to authorize your device with an Adobe ID. It's a one-time, free process that takes just moments to complete.*
	- o Adobe Digital Editions (eBooks): <http://www.adobe.com/products/digital-editions.html>
- Tap **Read** to open and read OverDrive Read eBooks right in your browser.
- If you've installed the Kindle reading app from the Apple App Store, select **Kindle Book** (U.S. only) to complete checkout on Amazon's website and send the book to your Kindle reading app.

If you have any questions, please visit any of the following links or email Ms. McConville: [mcconvillem@greenville.k12.ny.us](mailto:mcconvillem@greenville.k12.ny.us)

For more information about OverDrive's mobile app for Kindle Fire, visit: <http://omc.overdrive.com/iOS> or visit Questar III SLS's resource center: <https://www.questar.org/library/over-drive-help.php>

- $\triangleright$  OverDrive resources—videos, archived webinars, device specific guides: <http://partners.overdrive.com/learning-center/>
- OverDrive general help, getting started[: http://help.overdrive.com/](http://help.overdrive.com/)
- Guide to supported file formats:<http://www.overdrive.com/drc/ebook-audiobook/>
- ▶ Short videos about required software and devices:<http://www.overdrive.com/drc/ebook-audiobook/>